## 図書購入依頼マニュアル

# もくじ

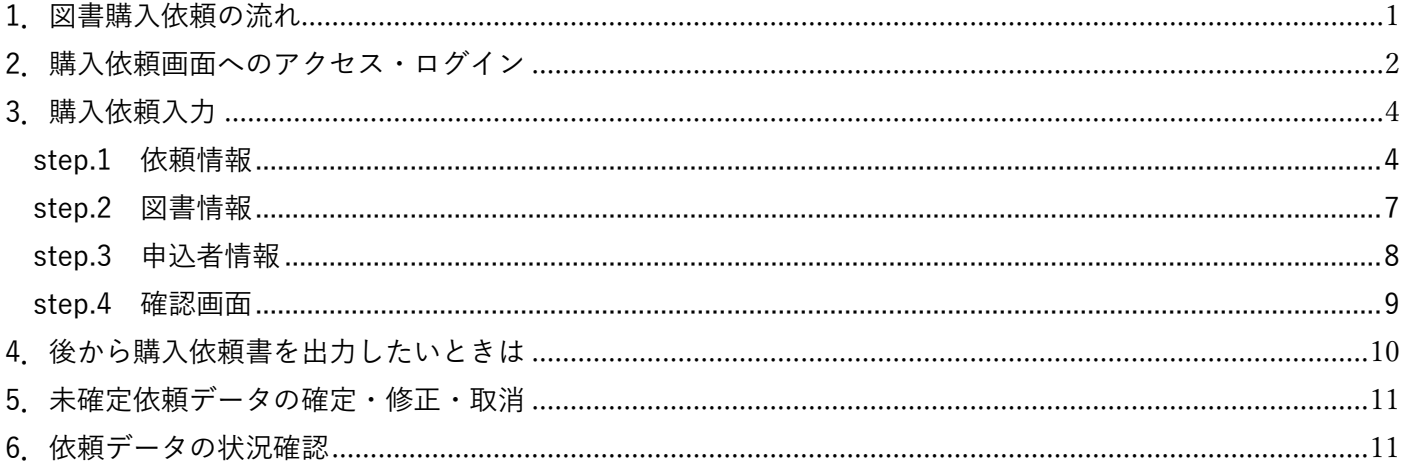

#### 【各キャンパス図書館の担当係】

※間違いを防ぐため、できるだけメールでご連絡をいただきますようご協力よろしくお願いいたします。

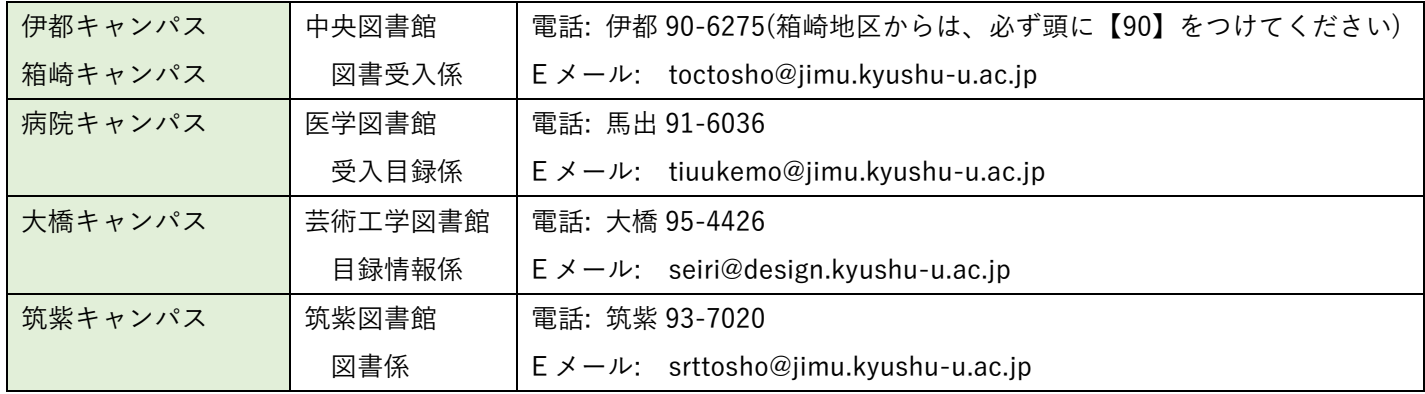

<span id="page-0-0"></span>1.図書購入依頼の流れ (以下の2種類あり)

① 未発注購入依頼

図書館ウェブサイトのマイページから、購入依頼を受付け、各キャンパスの図書館から書店へ発注します。 図書は、書店から図書館に納品され、検収後に各図書館へ配架、または教員へ図書をお渡しします。

#### ② 発注済購入依頼

教員から書店へ直接発注し、書店から教員へ直接納品を受けた図書および支払書類について、図書館ウェ ブサイトのマイページから、購入依頼入力をするものです。マイページから予算等、必要事項を入力後、購 入依頼書を出力し、納品から 10 日以内に、所属する各キャンパスの図書館担当係まで、ご提出ください。 (※消耗品図書の場合は、納品書に、九州大学教職員2名(検収センター印がある場合は教職員1名)が 図書を検認した日付とサインがあれば、図書現物のご提出は不要です)

## <span id="page-1-0"></span>2.購入依頼画面へのアクセス・ログイン

九州大学附属図書館 Web サイト[\(https://www.lib.kyushu-u.ac.jp/\)](https://www.lib.kyushu-u.ac.jp/)へ学内からアクセスする ※図書購入依頼は、全学 VPN サービスの対象外となっています。

① 「研究支援」>「文献・情報の入手」>「研究費での購入」

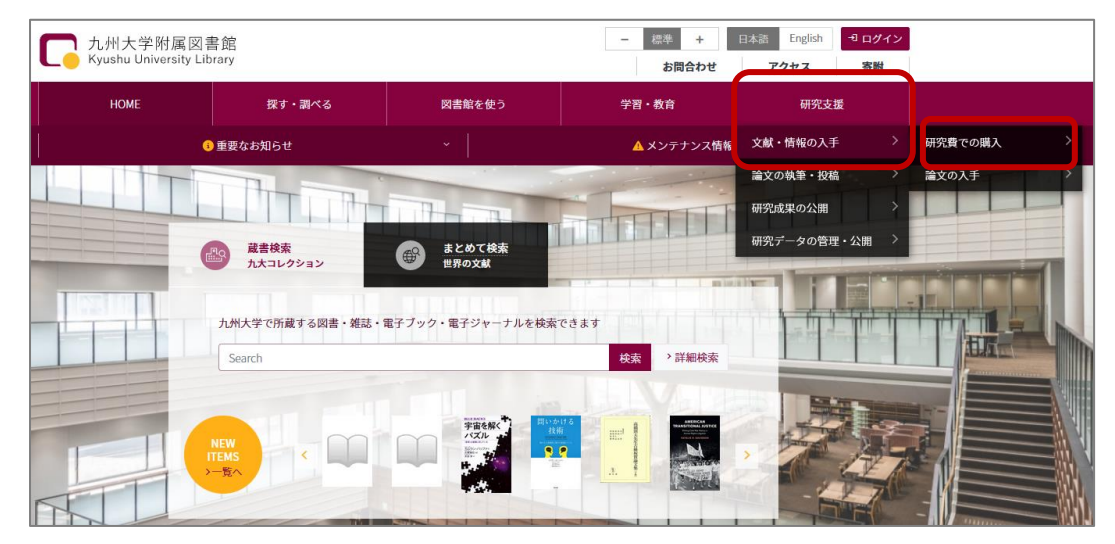

### ②「図書」をクリックする

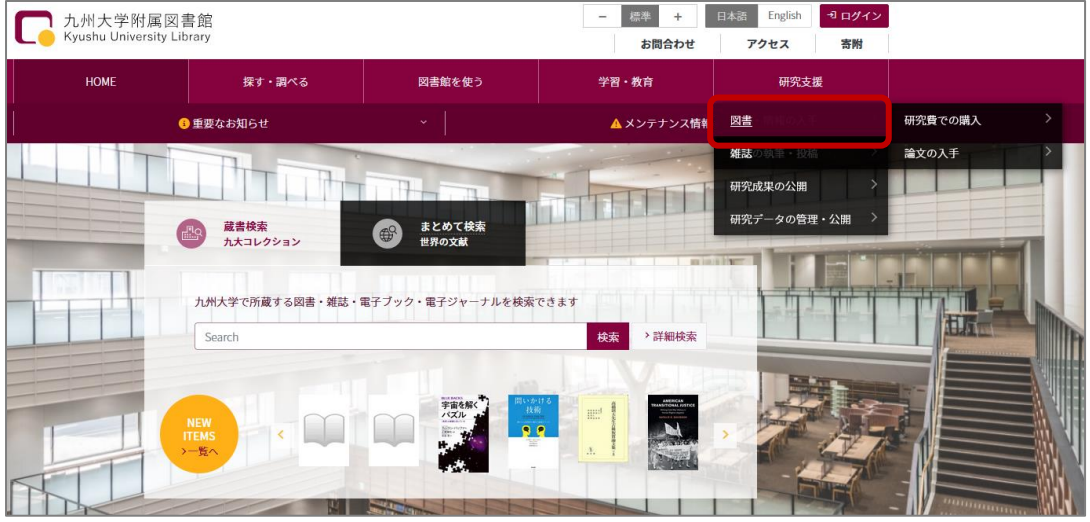

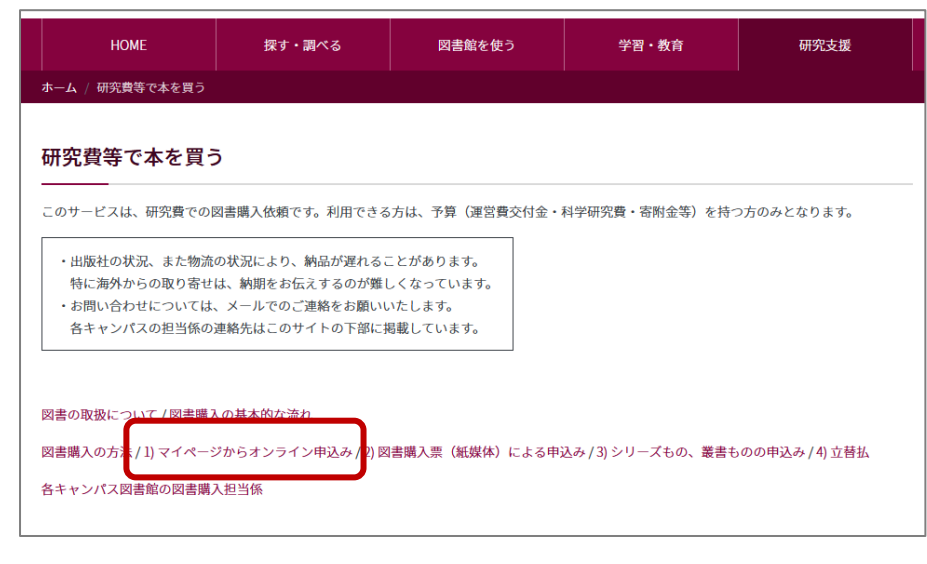

③ 図書購入の方法>1)マイページからオンライン申込み>「図書購入依頼画面へ(ログイン画面)」

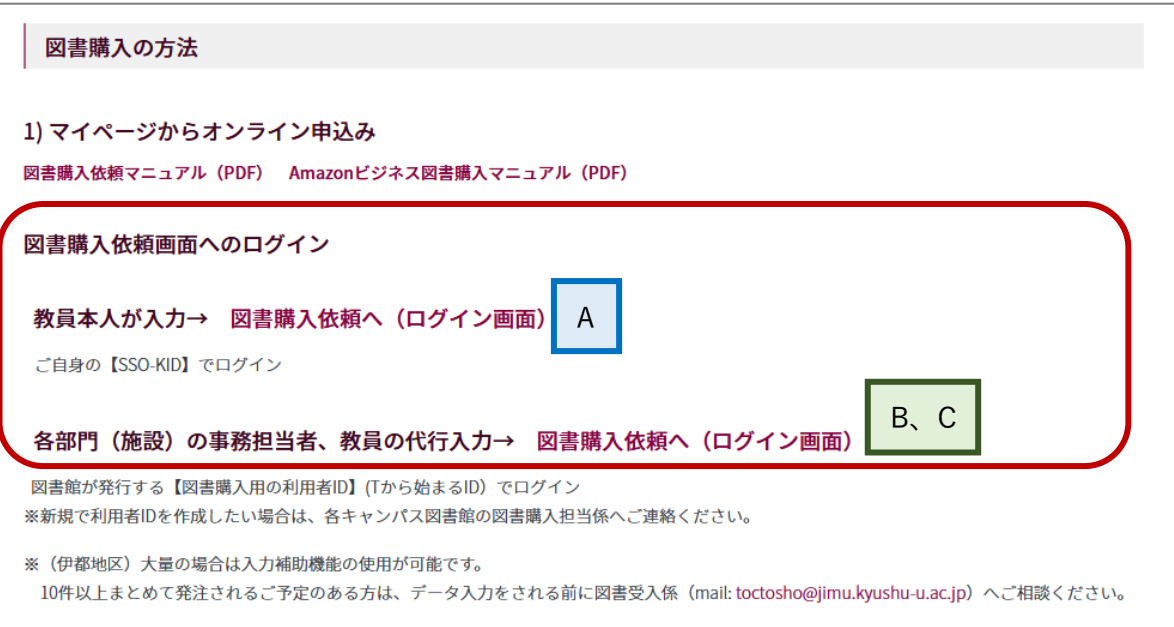

ログイン方法

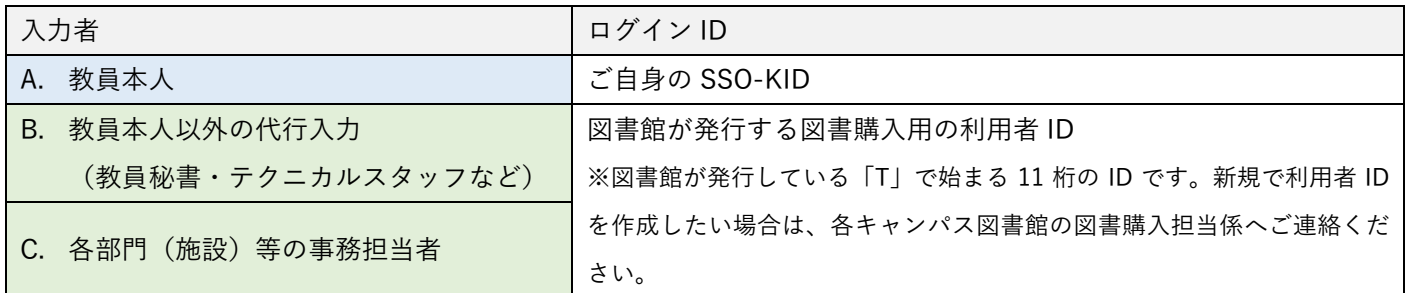

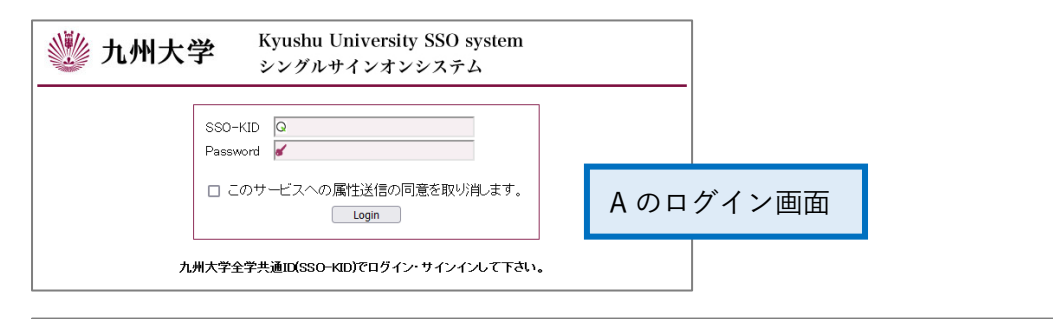

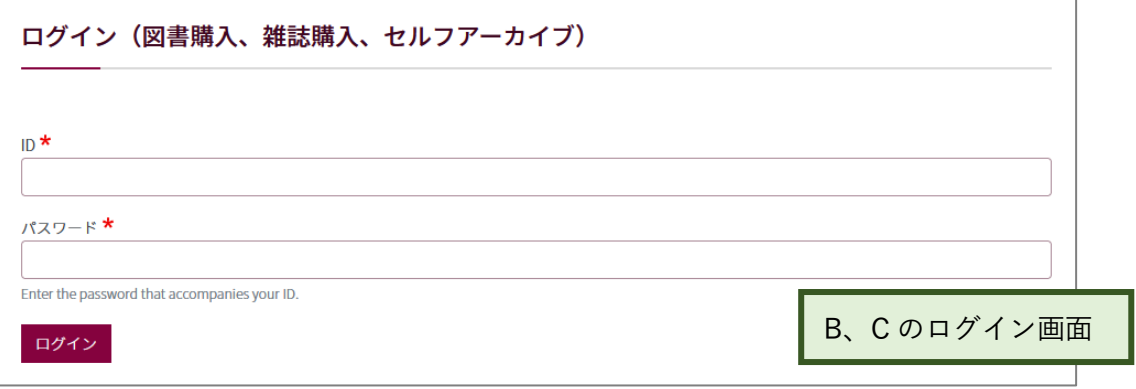

<span id="page-3-0"></span>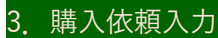

### ログイン後に表示される「購入依頼一覧画面」で、「新規依頼」をクリックする。

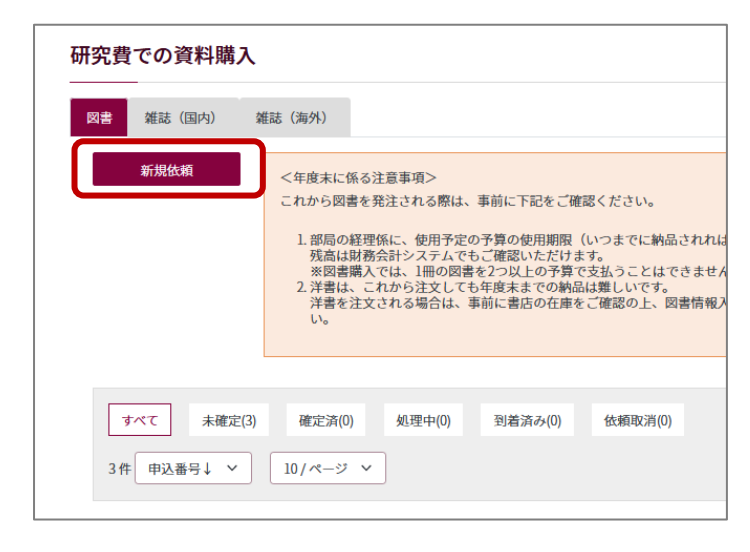

## <span id="page-3-1"></span>step.1 依頼情報

## 発注区分、納入書店、申込/発注日を選択・入力し、「予算を選択する」をクリックする

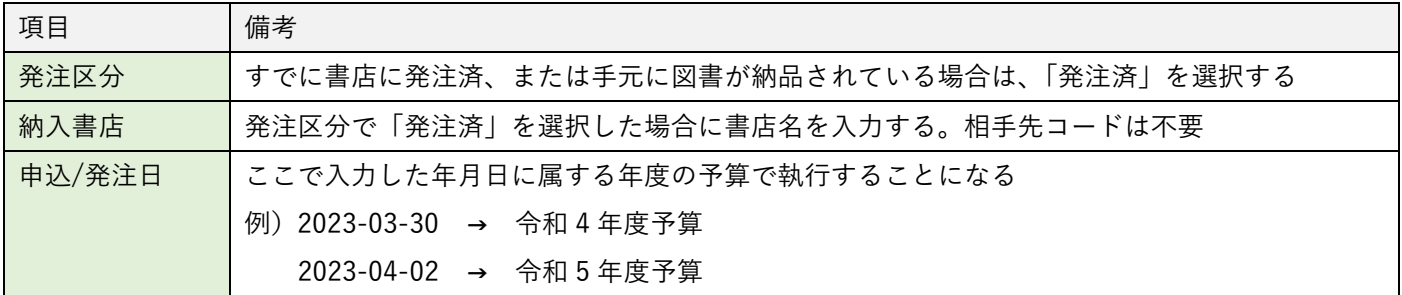

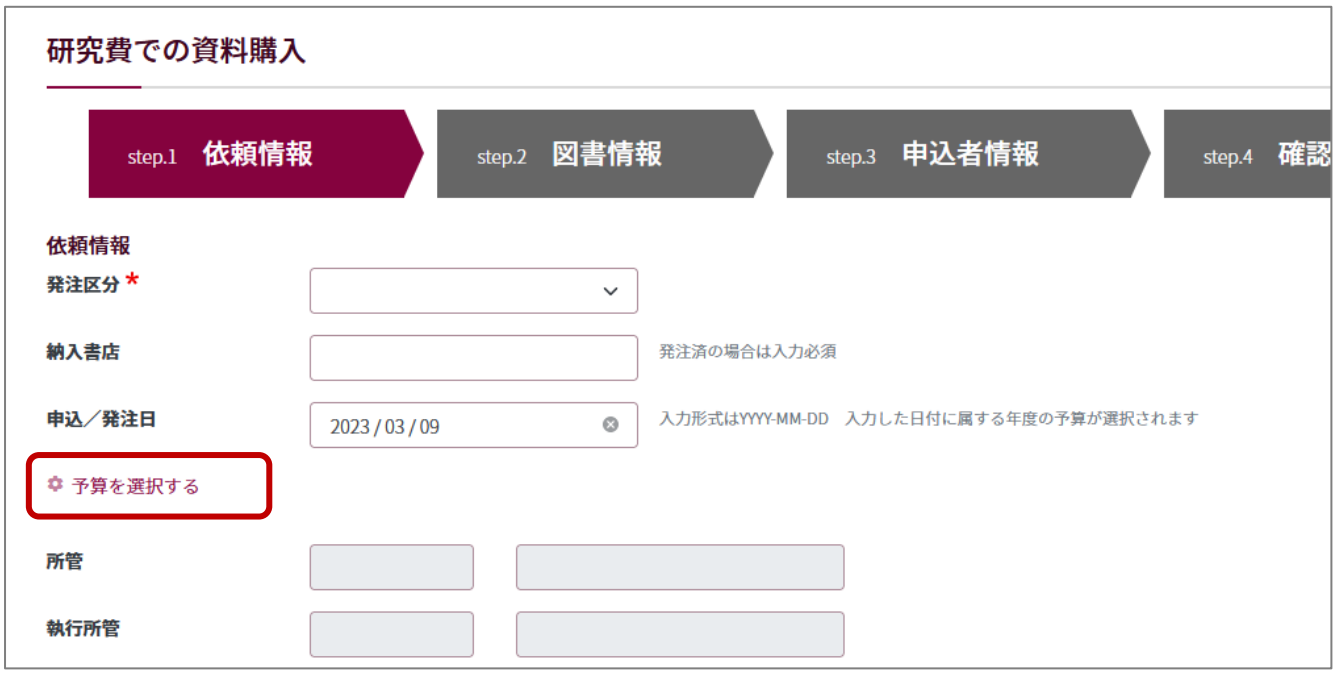

予算選択のために、図書購入依頼画面から財務会計システム(以下、ASK)のログイン画面に切り替わる ASK の ID・パスワードでログインする

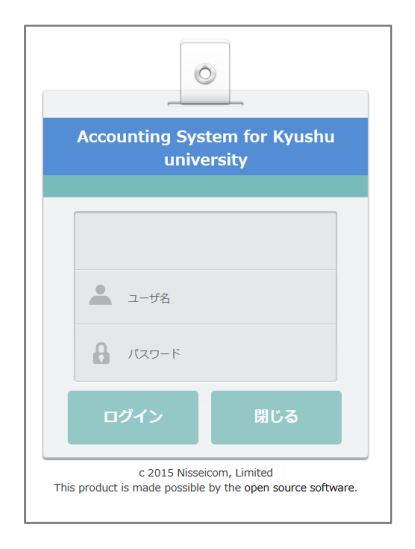

## ① 「検索」をクリックする

② 使用できる予算が画面下へ表示される。予算残高等を確認し、使用する予算の左端に表示されているラジオ ボタンをクリックする。または行にカーソルを当ててダブルクリックする

③ 画面上部に選択した予算情報が反映されていることを確認後、「登録」をクリックする → 図書購入依頼画 面へ戻る

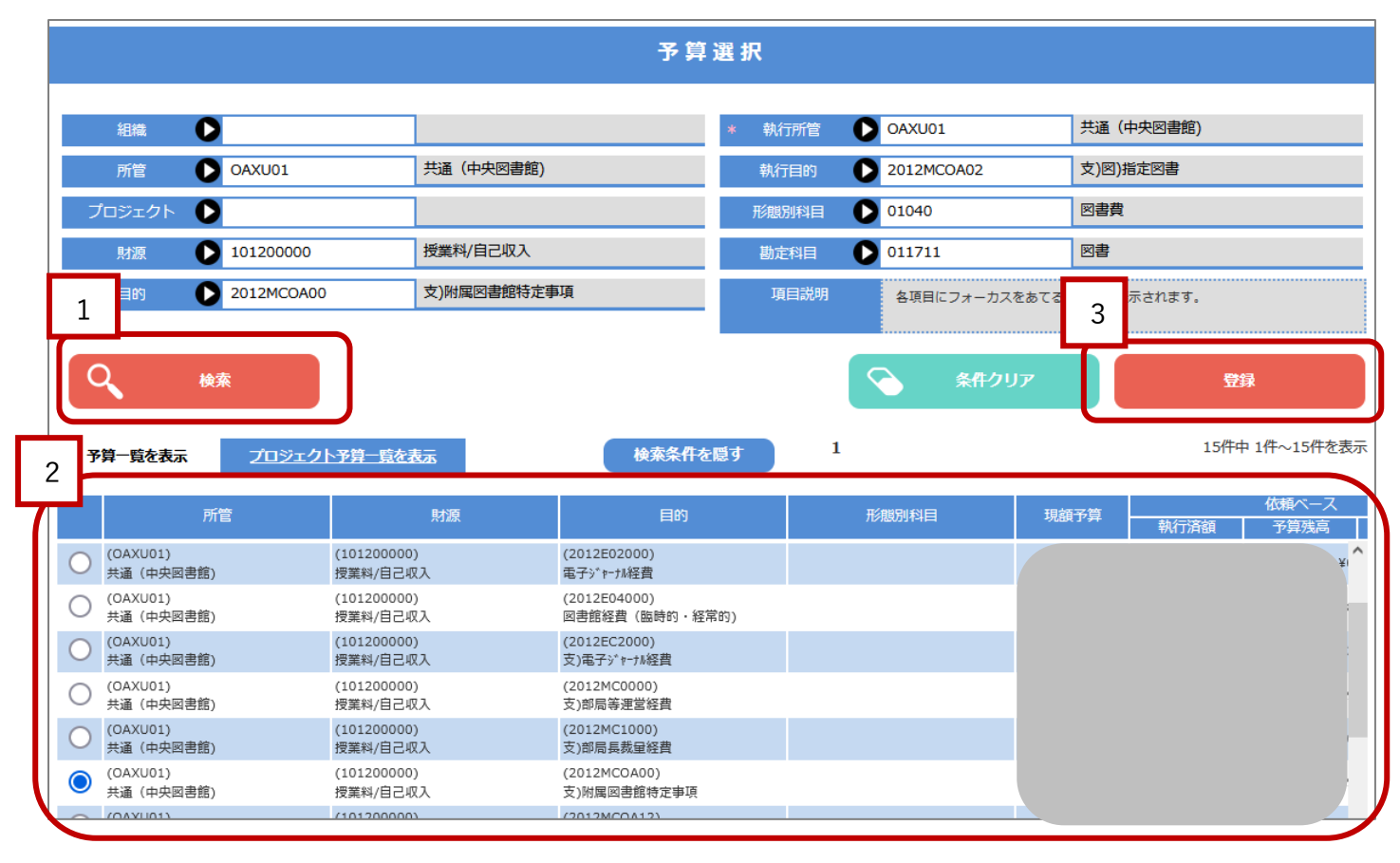

ASK で選択した予算情報が図書購入画面にセットされる 情報を確認後、「次へ」をクリックする → step.2 図書情報へ

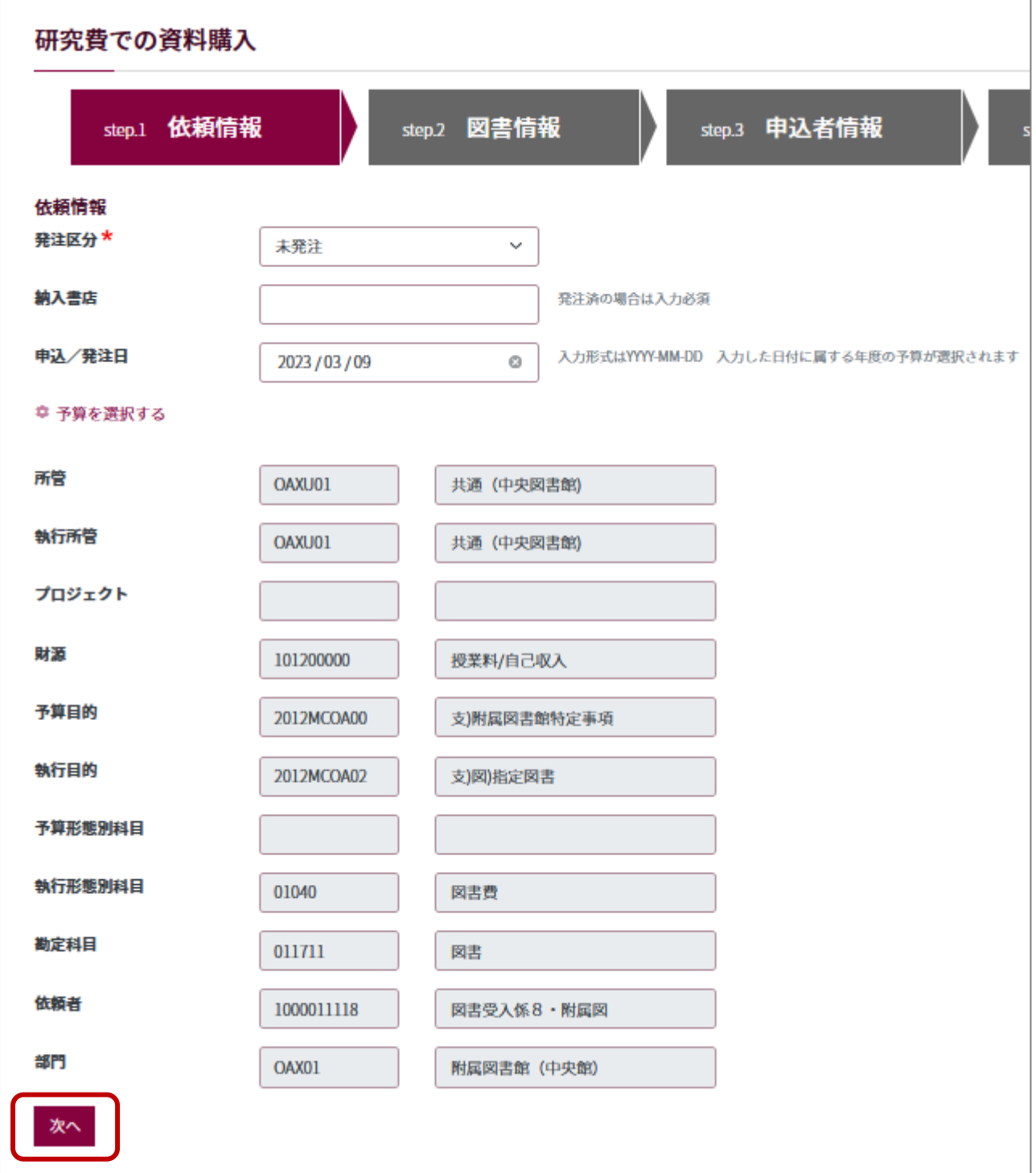

## <span id="page-6-0"></span>step.2 図書情報

## ① 購入する図書に関する情報を入力 \*は必須項目

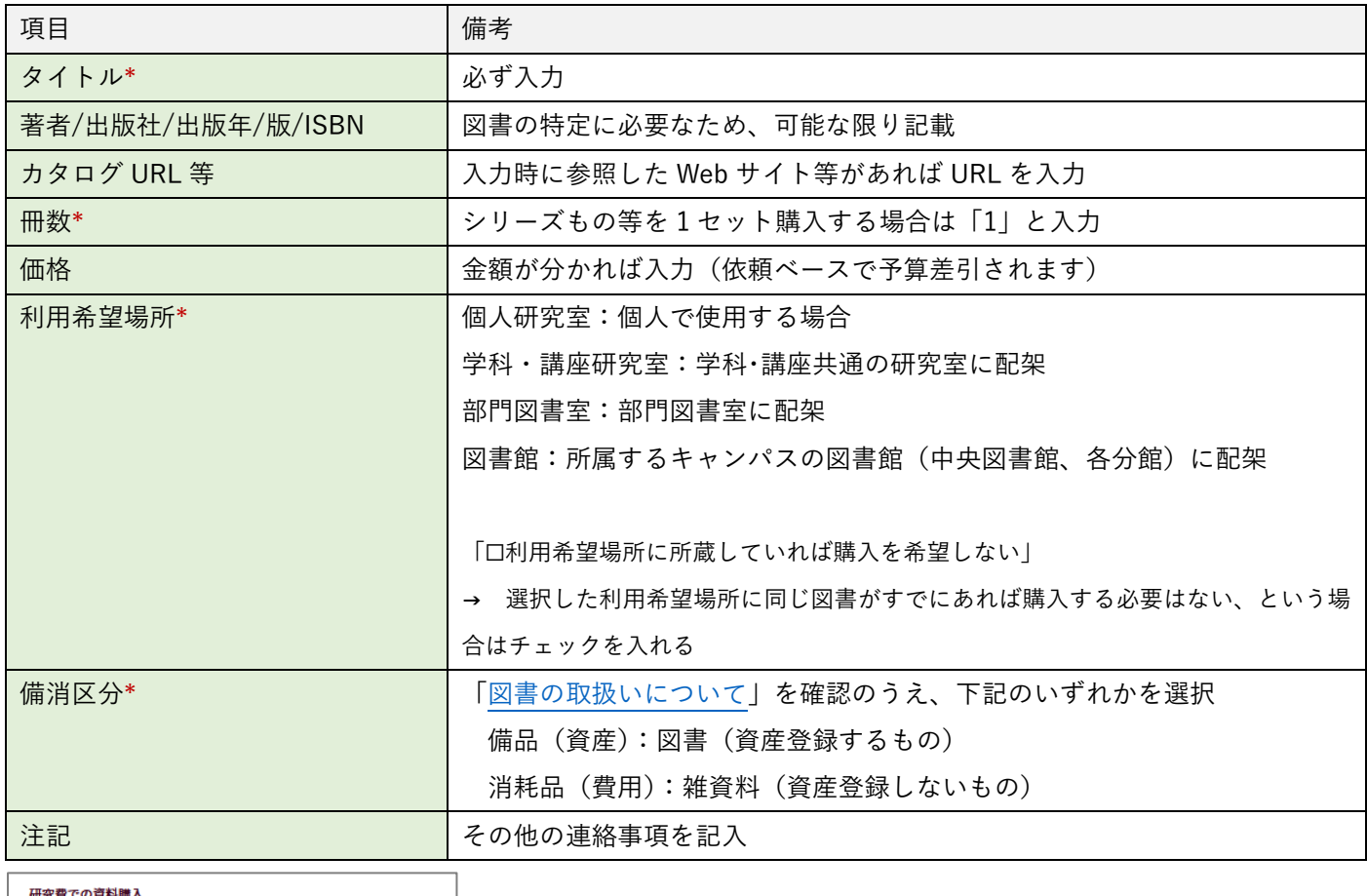

#### 研究費での資料購入

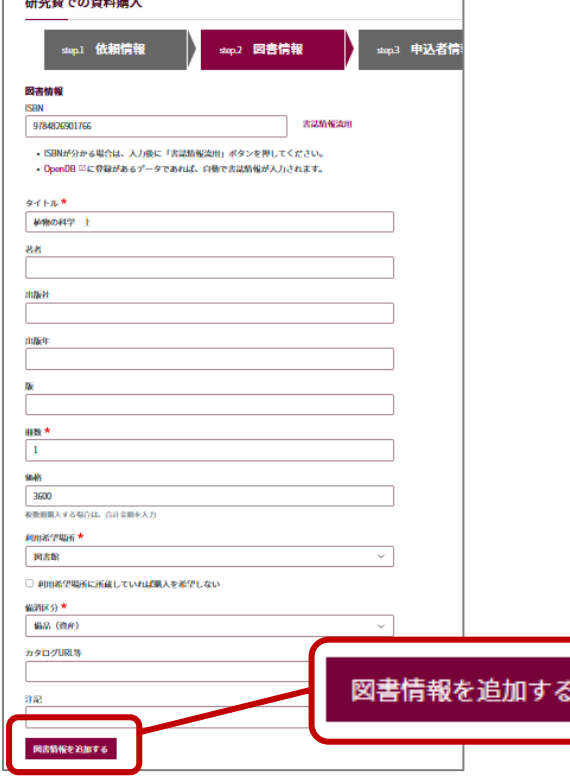

② 各項目を入力後、「図書情報を追加する」をクリックする

③ 画面右上の「追加した図書情報」枠内に、追加した図書のタイトルが表示される 同予算で複数点を一度に入力する場合は①~②を繰り返す

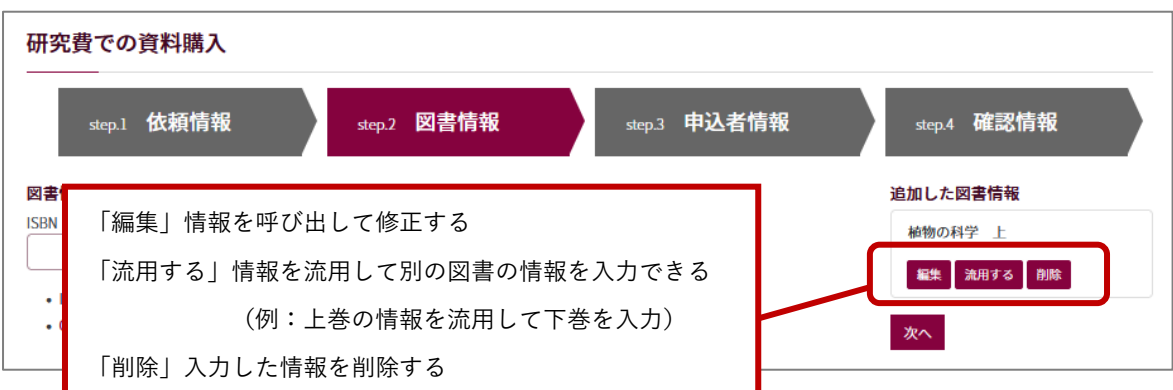

- ④ 図書情報を全て入力したら、「追加した図書情報」枠内にある「次へ」をクリックする
	- → 3 申込者情報へ

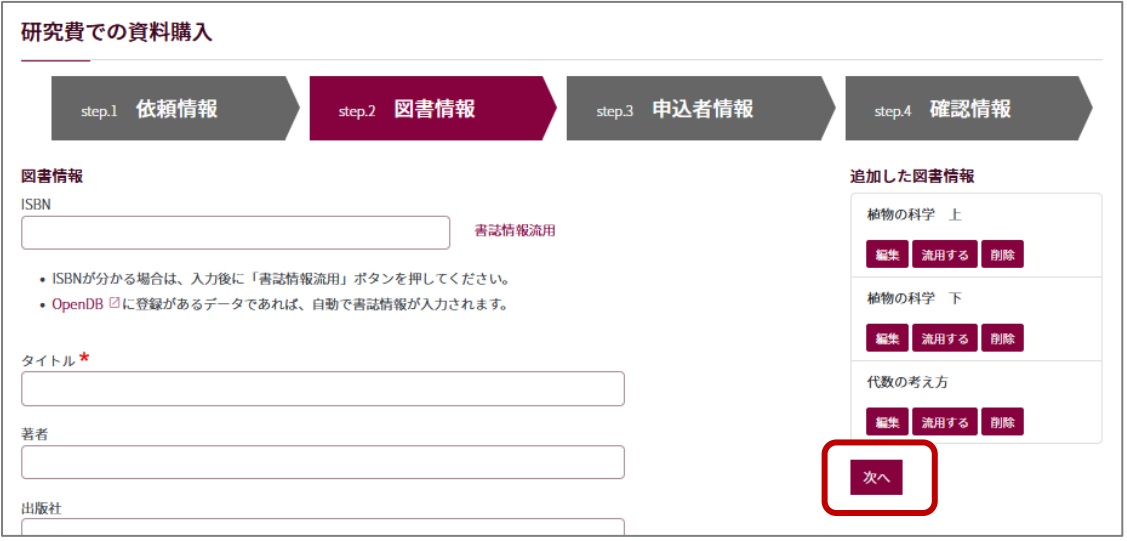

## <span id="page-7-0"></span>step.3 申込者情報

連絡先を入力する。図書館からの内容照会や到着連絡はこの連絡先に届く

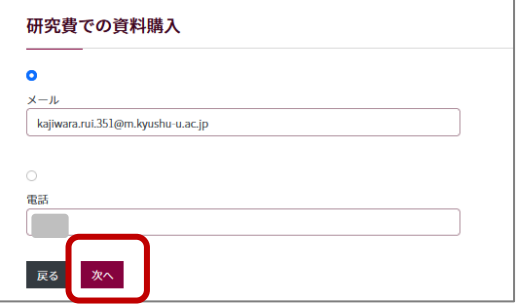

・図書館システムに登録されている連絡先が初期値として表示されている

・申込毎に担当者名を追加・変更するなど、この画面で都度情報を修正することができる 情報を確認・入力後、「次へ」をクリック → step.4 確認画面へ

### <span id="page-8-0"></span>step.4 確認画面

## 1~3 で入力した情報の確認

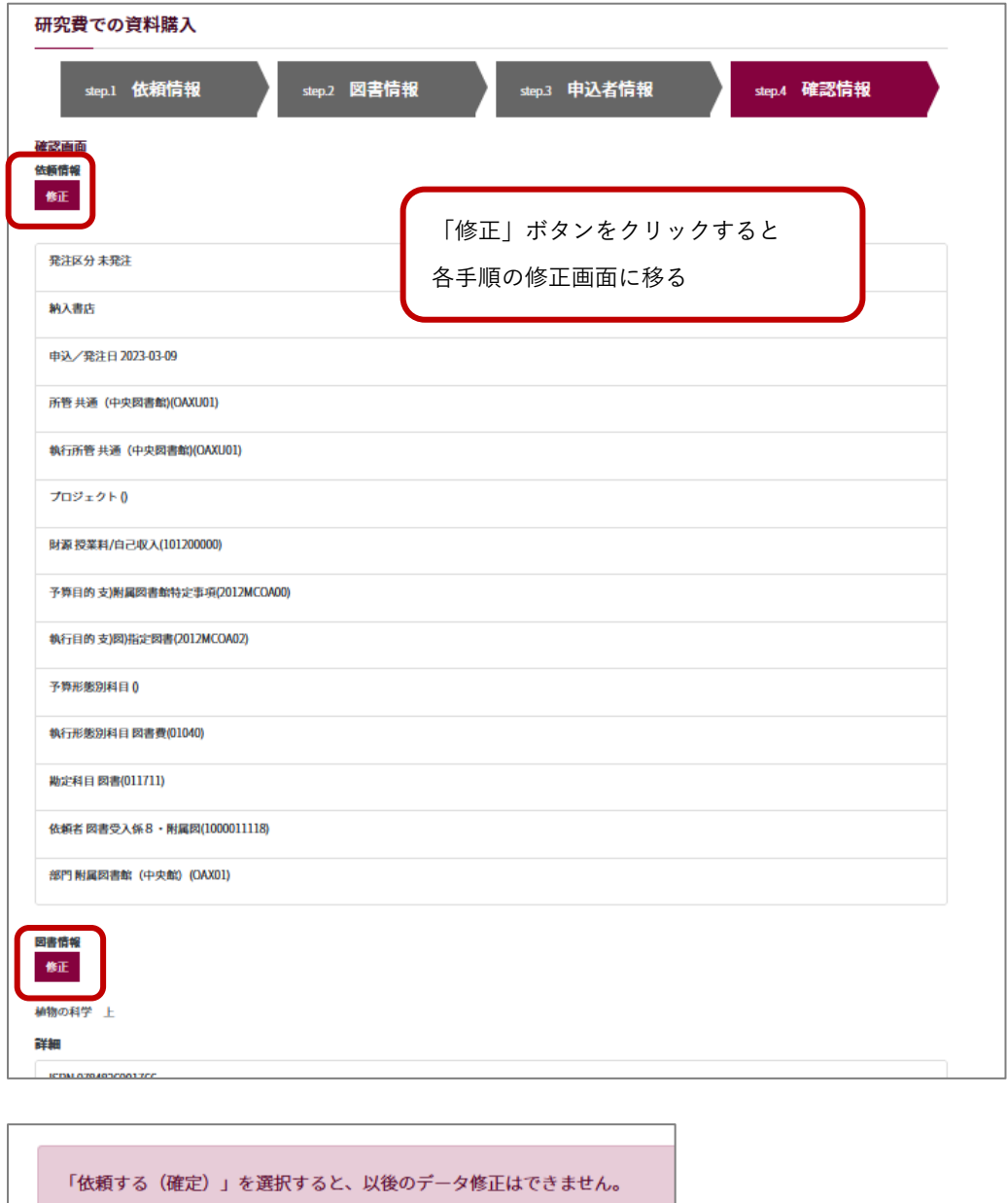

依頼する (未確定) 依頼する(確定)

内容を確認後、画面下の「依頼する」をクリックすると、15 分毎に ASK の「依頼」ベースで情報が登録され、 ASK の「予算執行状況照会」で確認可能になる

【依頼する(未確定)】→ 予算のみ確保される ※後で依頼の確定を忘れずに 【依頼する(確定)】→ 図書館で処理可能な状態になる。予算も確保される

注意

▌ 一旦確定したデータは、入力者が画面上で修正・取消することはできません。確定前に十分ご確認ください。 確定後、データの修正等が必要になった場合は、各キャンパス図書館の図書購入担当係へご連絡ください。

9

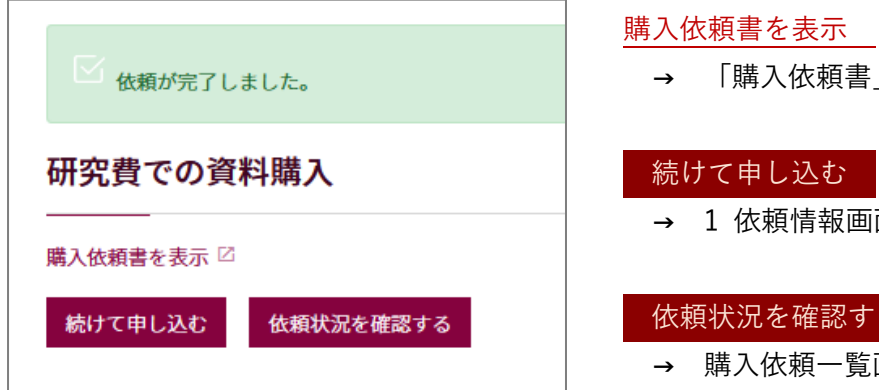

# → 「購入依頼書」の印刷画面に進む 続けて申し込む → 1 依頼情報画面へ 依頼状況を確認する

→ 購入依頼一覧画面へ

## <span id="page-9-0"></span>4. 後から購入依頼書を出力したいときは

#### 購入依頼一覧画面から、該当図書のタイトルをクリックする

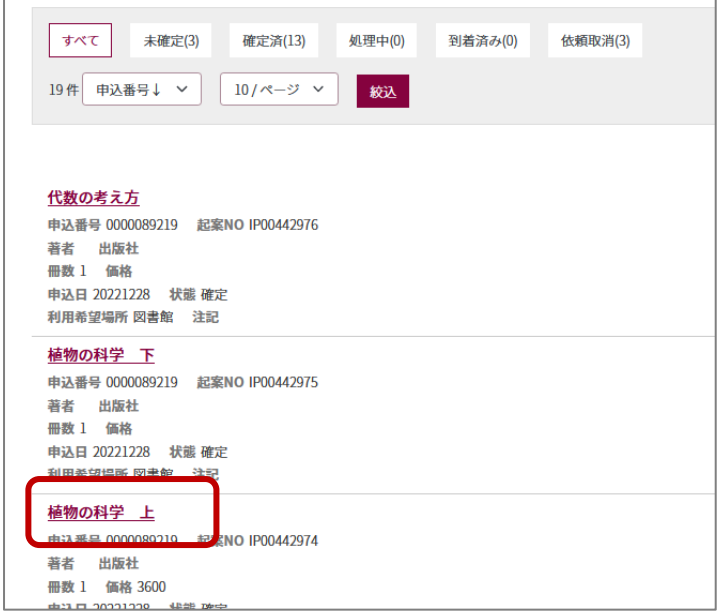

## 依頼の詳細画面中に、購入依頼書の表示リンクがある

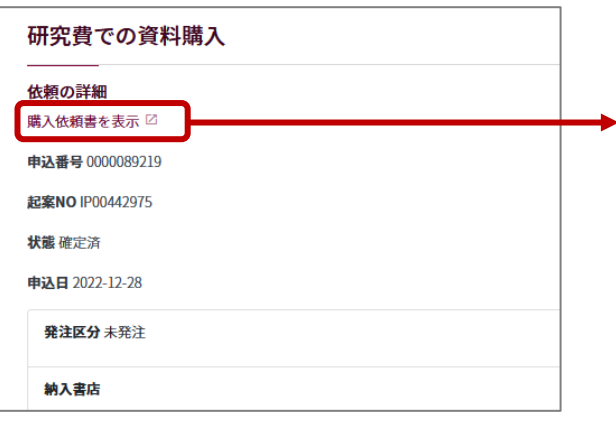

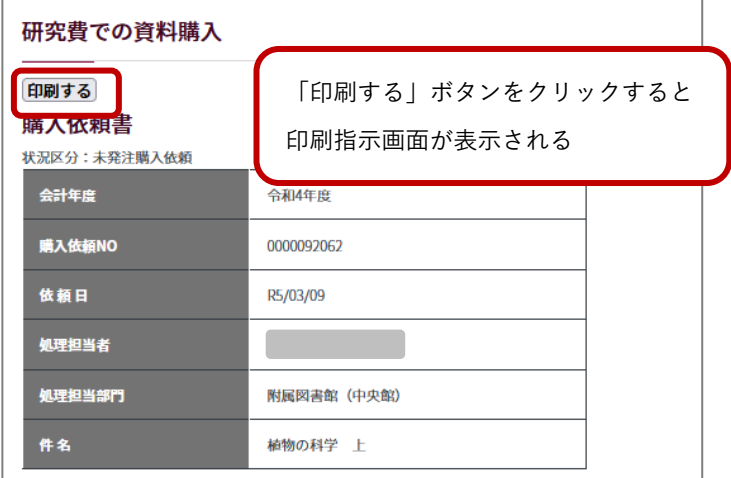

<span id="page-10-0"></span>5.未確定依頼データの確定・修正・取消

①「購入依頼一覧画面」で「未確定」のデータを絞り込む

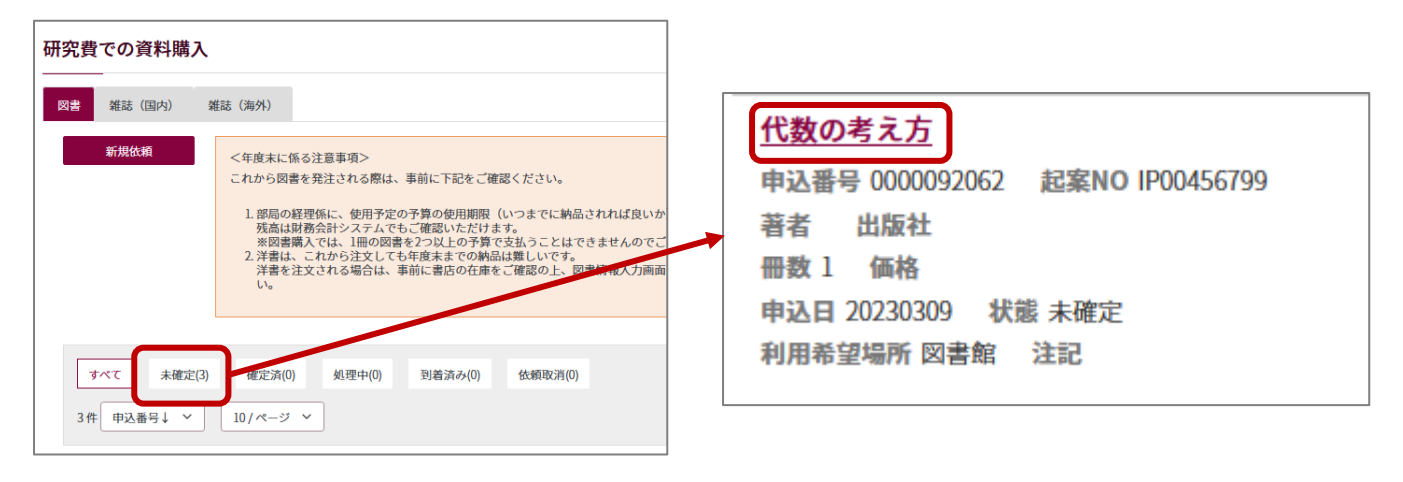

②タイトルをクリックすると、依頼内容の詳細が確認できる

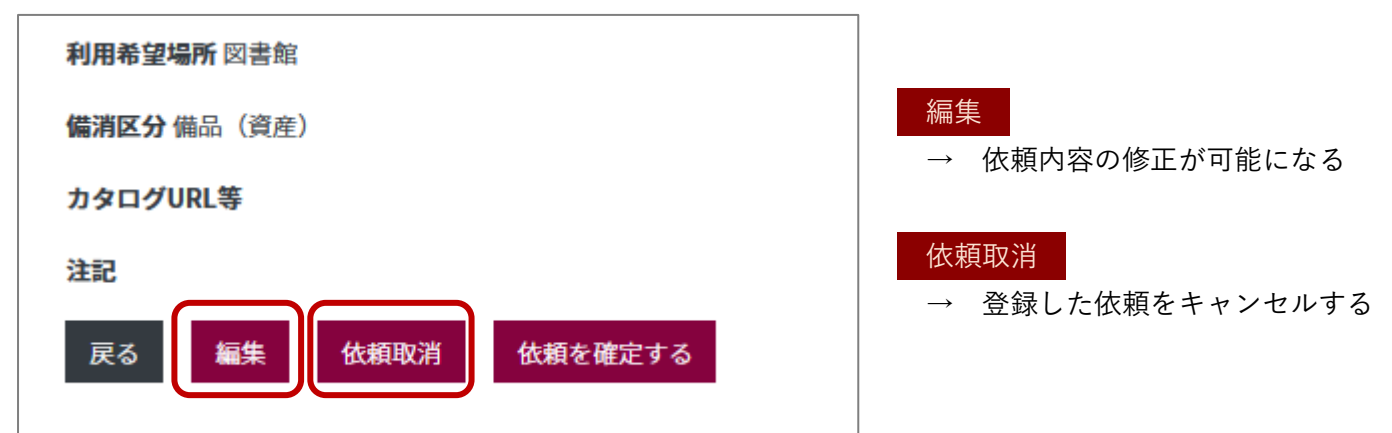

## <span id="page-10-1"></span>6. 依頼データの状況確認

依頼データの状況は、「購入依頼一覧画面」の「状態」で確認できる

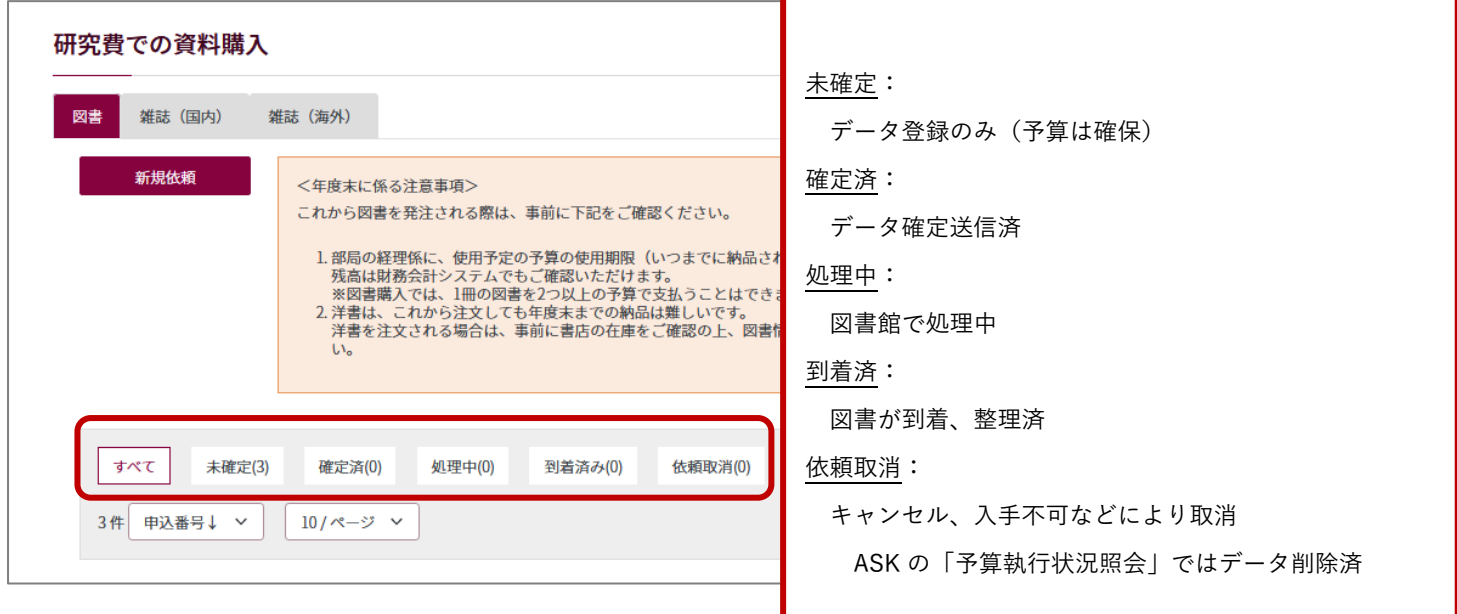